## **National Oceanic and Atmospheric Administration National Marine Fisheries Service, Alaska Regional Office**

Crab IPQ Transfer Instructions

HOW TO DO A TRANSFER - TRANSFEROR INSTRUCTIONS

1. Go to the NOAA Fisheries eFISH website: <https://alaskafisheries.noaa.gov/webapps/efish/login>

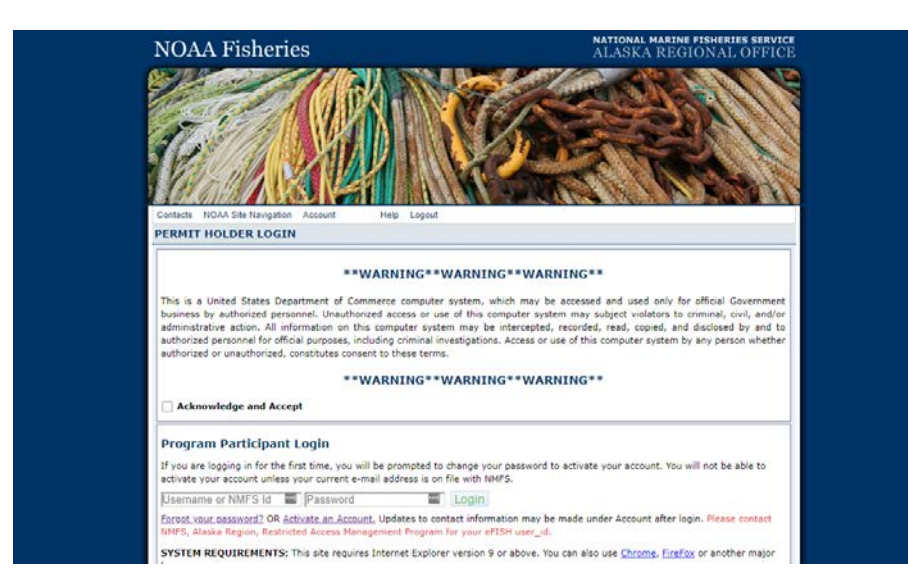

2. Enter the NMFS ID and password (the IPQ permit holder's Id and password).

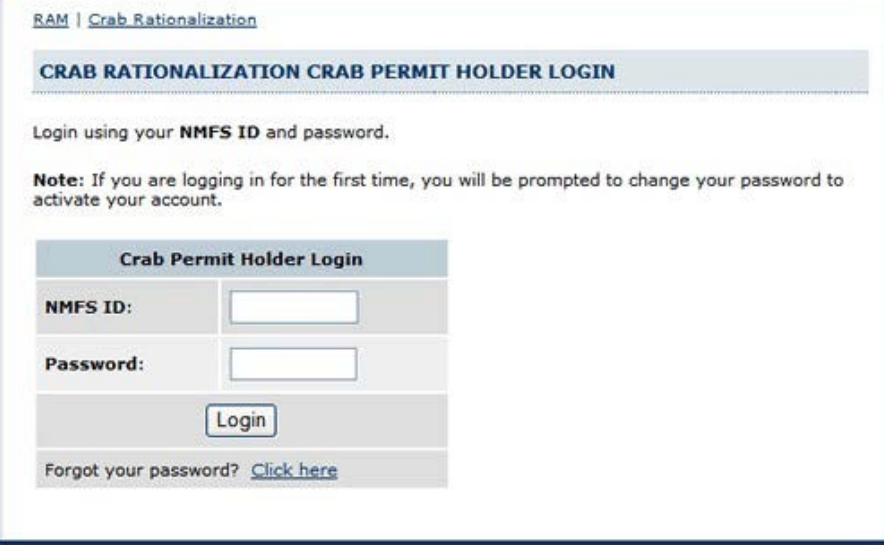

3. Click on the Transfer IFQ/IPQ link on the main menu.

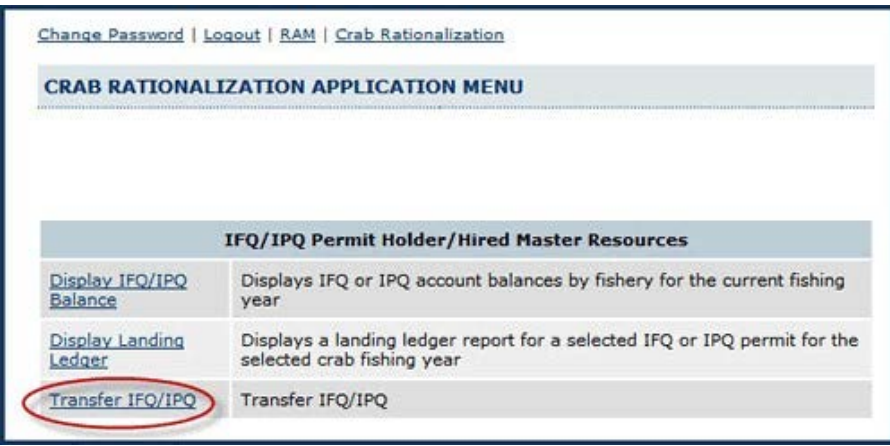

4. Enter the transfer system by entering the first and last name of the individual acting for the transferor, and the IPQ transferor's authorization key. You can obtain an authorization key by contacting RAM staff during business hours at (800) 304-4846, option #2 or (907) 586-7202, option #2, or via email: RAM.alaska@noaa.gov. One key is issued per transferor.

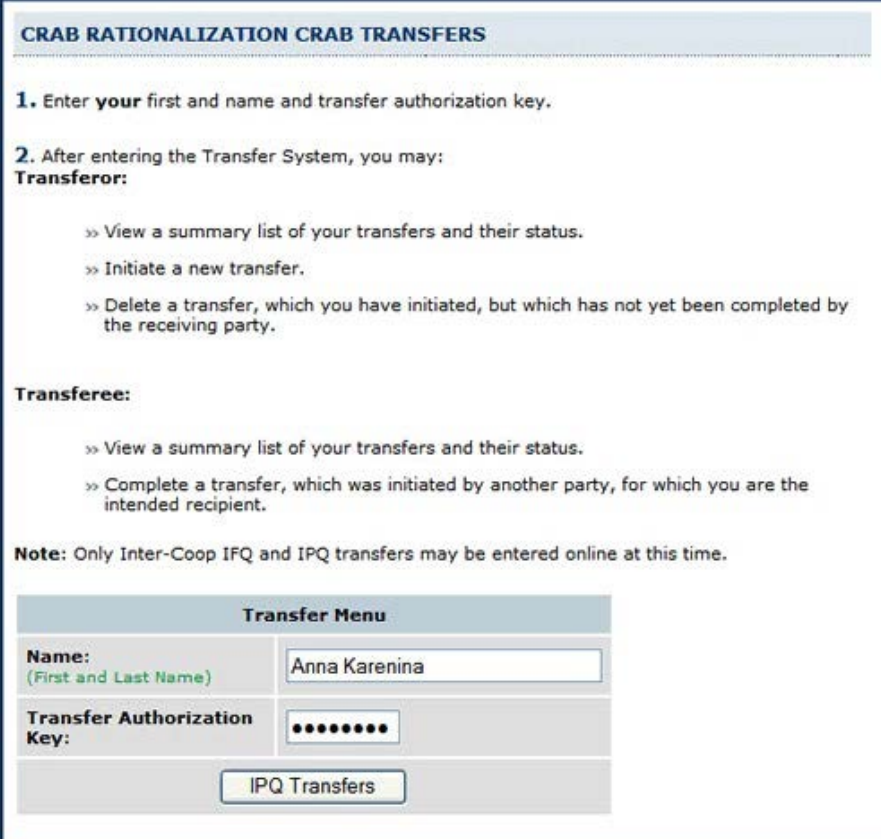

5. To initiate a new transfer, click on 'Begin New Transfer'. Transfers must be initiated by the transferor.

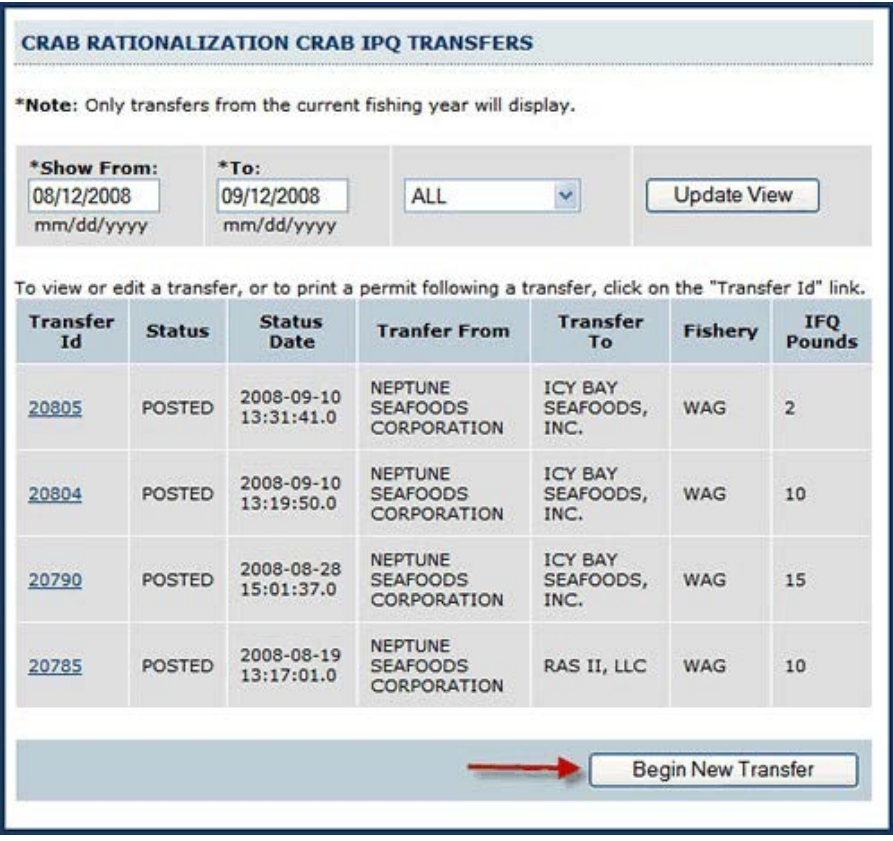

6. Complete the new transfer application form. Select your IPQ permit and a fishery from thelist provided. After you select your IPQ permit, other permit attributes (sector, region, and class) will be automatically filled in. NOTE: Due to ROFR/ECC restrictions, some transfers cannot be completed online, or cannot be completed immediately. Please refer to 50 CFR 680.41 BSAI Crab transfer regulations or contact RAM staff during business hours at (800) 304-4846, option #2 or (907) 586-7202, option #2, or via email: RAM.alaska@noaa.gov.

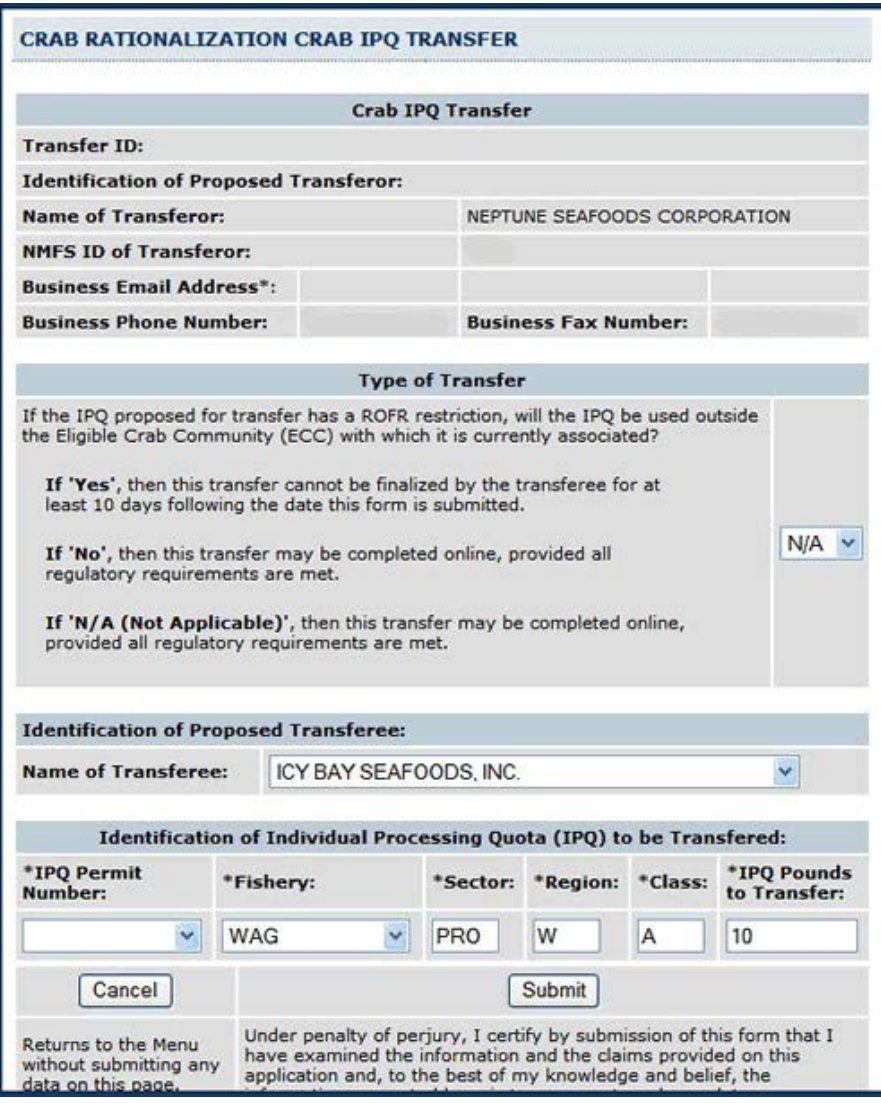

7. After submitting the transfer application (provided there are no errors or corrections) atransfer ID will be assigned to the transaction, and you will be returned to the main transfer display screen.

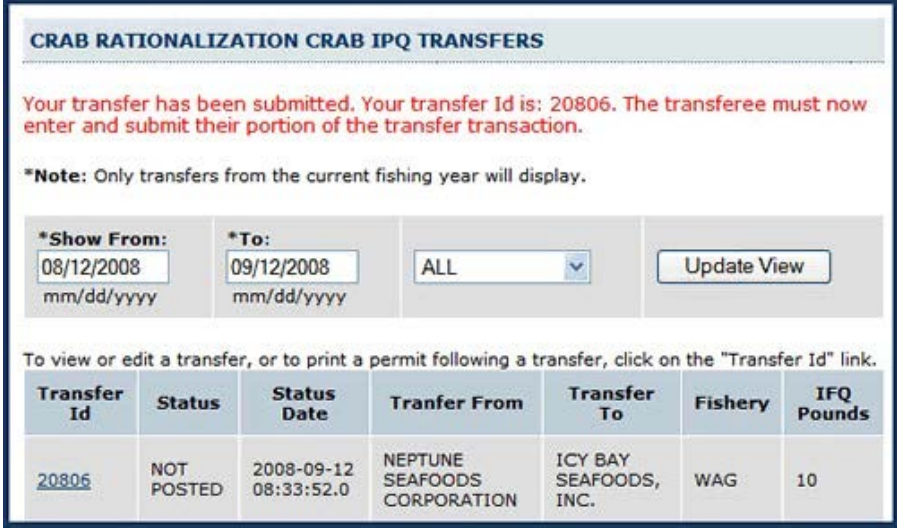

8. If you wish to make changes to this transfer or delete it, you may do so at any time before it has been posted by the transferee.

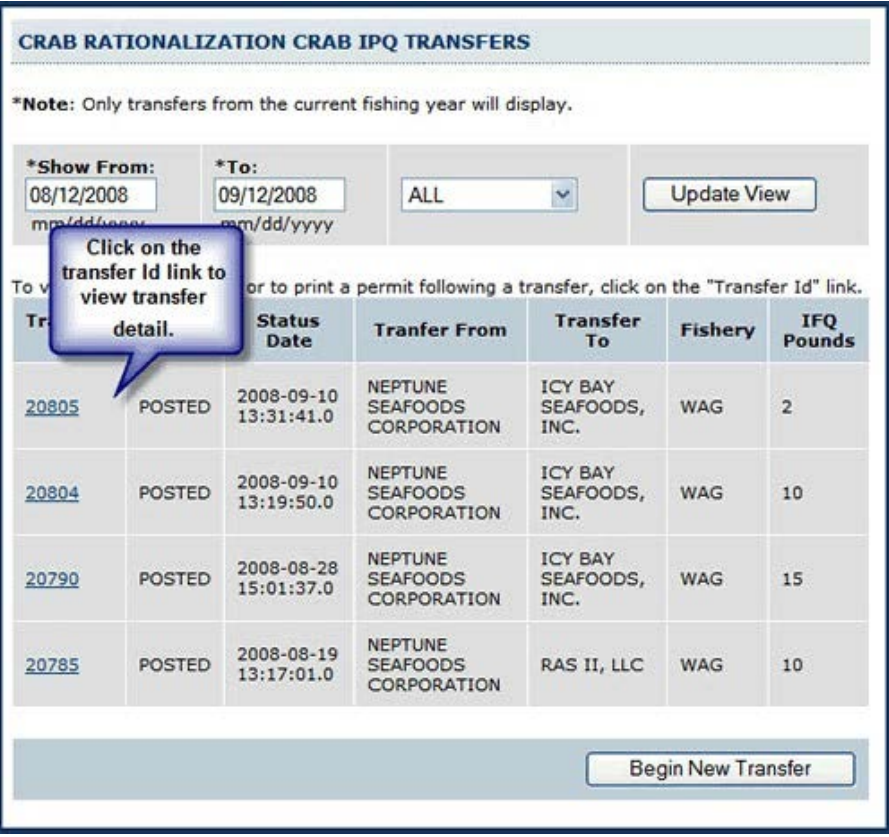

9. After entering transfer data, the TRANSFEROR should logout and notify the TRANSFEREE that he/she may complete the transferee portion of the transfer application. NOTE: You will need to login after the TRANSFEREE completes step 7 and logs out.

![](_page_5_Picture_1.jpeg)

## HOW TO DO A TRANSFER - TRANSFEREE INSTRUCTIONS

1. The TRANSFEREE needs to login to the transfer system. The three login screens arecombined below. 1) Login with transferee NMFS Id and password. 2) Click 'Transfer IFQ/IPQ', and then 3) enter the name of the individual acting for the transferee and ht transferee's transfer authorization key. A transferee can obtain an authorization key by contacting RAM staff during business hours at (800) 304-4846, option #2 or (907) 586-7202, option #2, or via email: RAM.alaska@noaa.gov.

![](_page_5_Picture_49.jpeg)

2. Locate the Transfer Id and click on that link to view the transfer summary.

![](_page_6_Picture_19.jpeg)

3. Look over the transfer summary and select 'Enter Transferee Data' to further review the transfer.

![](_page_6_Picture_20.jpeg)

4. If you agree to the terms of the transfer and want to receive the specified pounds, click onthe 'Submit' button once.

![](_page_7_Picture_33.jpeg)

5. To confirm the transfer, the transfer screen will re-display with a statement and 'ConfirmSubmit' button. Once you press the 'Confirm Submit' button, the transfer will be complete.

![](_page_7_Picture_3.jpeg)

6. On the transfer completion page, click on the transfer Id number to print a new or revised permit.

![](_page_8_Picture_21.jpeg)

7. Print your revised IPQ permit. Current permits can be printed or re-printed at any time by logging into the IPQ transfer system.

![](_page_8_Picture_22.jpeg)

8. After printing, please click "Logout" in the upper right portion of the window. Current permits can be printed or re-printed at any time by logging into the IPQ transfer system.

NOTE: The TRANSFEROR needs to log back into the transfer system following steps 3-5, and print his/her revised permit. The "Print IPQ Permit" button will print the permit belonging to the logged-in user that is associated with the displayed transfer.

![](_page_9_Picture_2.jpeg)